Site N°1 des Cours et Exercices Email: contact@mcours.com

# <span id="page-0-0"></span>**Cours Dreamweaver**

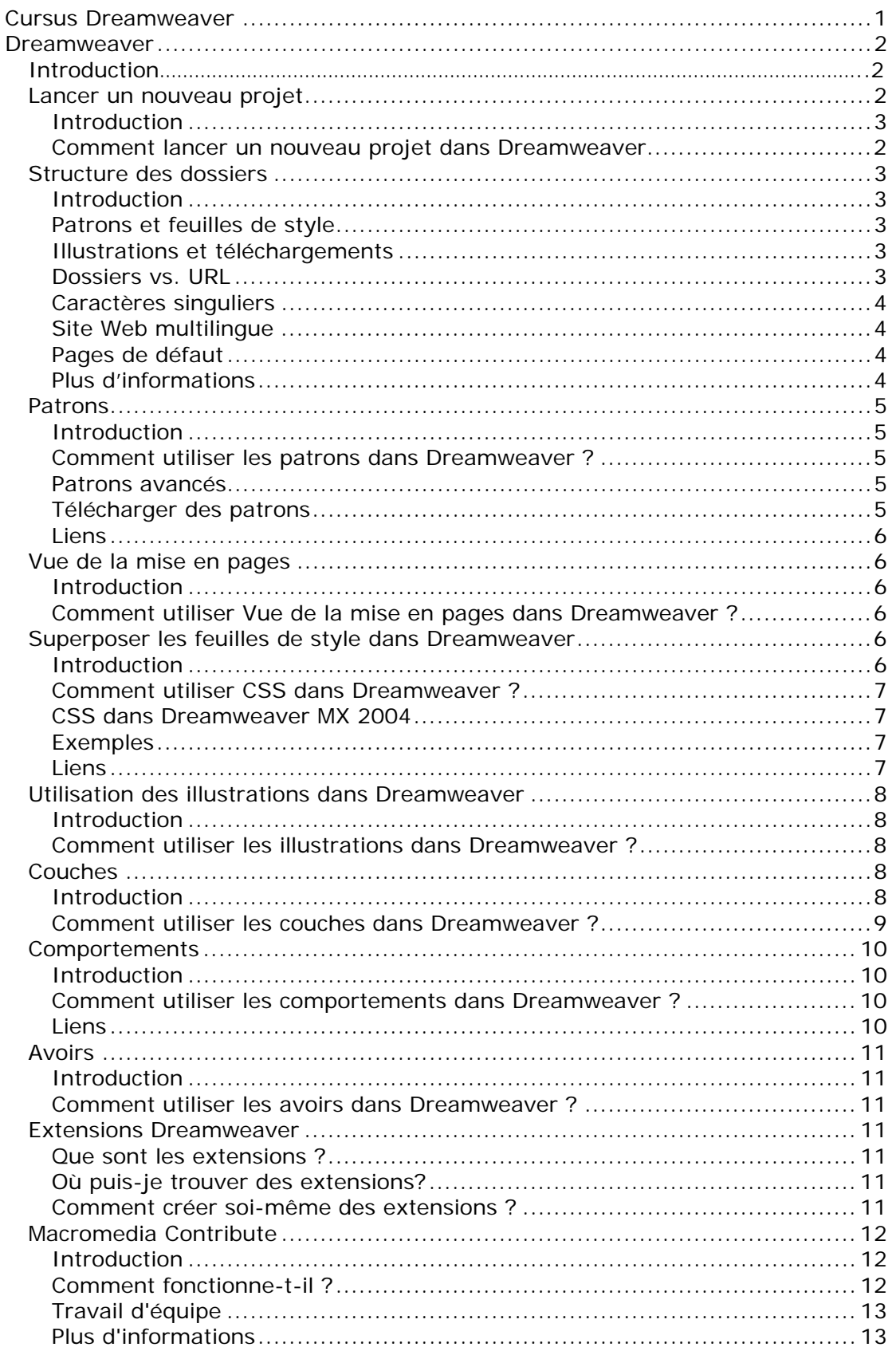

# <span id="page-1-0"></span>**Dreamweaver**

# *Introduction*

Macromedia Dreamweaver est sans conteste l'éditeur web le plus professionnel à l'heure actuelle. Sur le marché des concepteurs web destinés aux utilisateurs privés, Dreamweaver n'est coiffé que par Frontpage de Microsoft. Sur le marché professionnel, seul Golive d'Adobe arrive à son niveau.

Dreamweaver est un éditeur WYSIWYG qui permet de visualiser immédiatement la page HTML sur l'écran. En outre, il demeure toujours possible de passer à *Code View* pour consulter et éditer le code HTML dépouillé.

Dreamweaver dispose de toute une série de fonctions incorporées destinées à assurer la maintenance d'un site tant statique que dynamique. Par ailleurs, le programme intègre parfaitement d'autres programmes de conception de sites de Macromedia tels Firewords (pour les images) et Flash (pour les animations).

Une vaste assistance en ligne est prévue pour Dreamweaver et le site de Macromedia reprend également toute une série de conseils et de manuels de formation.

## *Lancer un nouveau projet*

#### **Introduction**

Dreamweaver permet de gérer simultanément différents sites web. Dans Dreamweaver, ces différents projets sont désignés par l'appellation *Sites*. Il s'avère important de créer pour chaque nouveau site un nouveau dossier sur le disque dur de votre ordinateur. Dreamweaver enregistrera tous les fichiers pertinents dans ce dossier.

### **Comment lancer un nouveau projet dans Dreamweaver ?**

Pour lancer un nouveau projet dans Dreamweaver, cliquez dans le menu *Site* sur *New Site*. Une fenêtre vous permettant de configurer les diverses propriétés du nouveau site apparaît alors.

Donnez un nom unique et un *Local Root Folder* au projet. Il s'agit du dossier de votre propre disque dur dans lequel vous allez enregistrer tous les fichiers (pages html, images, téléchargements, ...). Il vous est également loisible de sélectionner un emplacement réseau en guise de local root folder. Le cas échéant, vous pouvez travailler à votre site avec plusieurs administrateurs web. Dreamweaver prévoit une fonction "check-in / check-out" qui rend impossible la modification d'un fichier qui viendrait d'être adapté par un autre administrateur web.

A titre optionnel, vous pouvez également compléter la *Remote Info*. Sur la base de ces données, Dreamweaver est alors également capable de publier votre site en ligne. La publication peut notamment se faire via FTP, dossiers web ou via un serveur de fichiers.

Le *default image folder* désigne le dossier dans lequel vous allez enregistrer toutes les images de votre projet.

<span id="page-2-0"></span>Vous développez un site Web dynamique qui utilisera un script d'arrière-plan (back-end scripting) et/ou une base de données ? Dans ce cas, Il est utile de définir un « testing server ». Ce serveur vous permet de tester les scripts. Lors de la prévisualisation des pages Web, Dreamweaver copiera d'abord les scripts vers ce serveur de test pour pouvoir effectuer correctement les opérations.

Veillez à toujours sélectionner le projet adéquat sur lequel vous allez travailler par le biais du menu *Site* et ensuite *Open Site*. Veillez à ce que chaque projet dispose d'un Local Root Folder propre et que les fichiers qui font partie du site (pages HTML, images, téléchargements, scripts, etc.) se situent tous dans ce Local Root Folder.

## *Structure des dossiers*

### **Introduction**

Un site Dreamweaver se compose presque par définition d'un tas de fichiers html, gif et jpeg. Il est donc important de développer dès le départ une bonne structure des dossiers qui permet de retrouver facilement les fichiers, également lorsque le site Web se développe rapidement.

### **Patrons et feuilles de style**

Lors de la création de patrons, Dreamweaver ouvrira automatiquement un dossier /Patrons/ pour y enregistrer l'ensemble des fichiers .dwt. À proprement parler, ce dossier ne doit pas être copié vers le serveur pour pouvoir publier le site Web. Mais il est toujours utile de placer une copie des patrons sur le serveur.

Si le site Web utilise différentes feuilles de style, pour différents webbrowsers par exemple, il peut toujours s'avérer utile de sauver ces fichiers .css dans un dossier /Styles/ séparé.

### **Illustrations et téléchargements**

Il est préférable de stocker les illustrations dans un dossier /Images/ séparé. Lors du développement du site, la possibilité est offerte de prévoir un « default images folder ». Dreamweaver stockera alors toutes les illustrations dans ce dossier. En cas de nombreuses illustrations, il peut être utile de prévoir des sous-dossiers.

Les autres fichiers non HTML comme les téléchargements en PDF, PPT, MS Word, MP3, etc. peuvent à nouveau être transférés dans un dossier /Téléchargements/ séparé.

#### **Dossiers vs. URL**

L'avantage majeur offert par un site HTML statique est que les noms des dossiers sont visibles dans la barre d'adresses du webbrowser du visiteur du site. Si le site Web se compose de différents chapitres ou différentes rubriques, il peut s'avérer utile de les stocker dans des dossiers différents. L'URL d'une page dans la barre d'adresses du webbrowser fournit donc au visiteur des informations concernant sa situation dans le site Web (voir également breadcrumbs).

Des noms de dossiers clairs qui définissent le contenu du site peuvent également exercer un effet favorable sur le placement search engine du site Web.

## <span id="page-3-0"></span>**Caractères singuliers**

Comme pour les noms de fichiers des pages HTML, il faut éviter les manipulations suivantes pour les dossiers :

- Espaces dans les noms de dossiers, certains webbrowsers décomposent en effet un URL au premier espace qu'ils rencontrent.
- Mélanger les lettres majuscules et les lettres minuscules, certains serveurs Web ne font pas la distinction.
- Caractères singuliers comme é, è, à, ë, etc.

### **Site Web multilingue**

Dans le cas d'un site multilingue, il est pratique de prévoir un dossier sous le root pour chaque langue : /NL/, /FR/, /EN/, ...

Des sous-dossiers pour les différents chapitres du site peuvent alors à nouveau y être créés. Il est conseillé d'attribuer le même nom à tous les sous-dossiers dans les différentes versions linguistiques (par exemple anglaise) pour que la structure des différentes versions linguistiques puisse toujours rester identique.

Utilisez le code ISO officiel de la langue pour les noms de dossiers des langues.

### **Pages de défaut**

Chaque serveur Web dispose de pages de défaut. Il s'agit de la page Web qui est affichée lorsque le webbrowser du visiteur du site Web ne mentionne q'un nom de dossier (par exemple http://www.ideabox.be/webdesign/) sans donner le nom de fichier d'un document HTML.

Le nom de la page de défaut dépend d'un serveur à l'autre. Il s'agit en général de l'un des noms suivants :

- default.html ou .html
- home.html ou .htm
- index.html ou .htm
- welcome.html ou .htm

Veillez à ce qu'une page de défaut soit présente dans chaque dossier. Cette page est, il est vrai, la page d'accueil de cette rubrique du site Web. Si vous avez accès à la configuration du serveur Web, vous pouvez modifier vous-même le nom de la page de défaut.

### **Plus d'informations**

[http://www.macromedia.com/support/dreamweaver/ts/documents/site\\_directory.](http://www.macromedia.com/support/dreamweaver/ts/documents/site_directory.htm) [htm](http://www.macromedia.com/support/dreamweaver/ts/documents/site_directory.htm) - Building a folder structure - Macromedia

[http://www.upstate.edu/courseware/dw\\_workshop/planning/planning\\_pg3.shtml](http://www.upstate.edu/courseware/dw_workshop/planning/planning_pg3.shtml) - Planning a website: File Structure

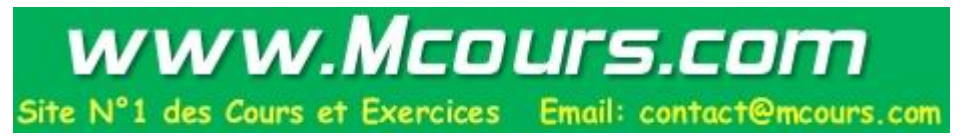

# <span id="page-4-0"></span>*Patrons*

### **Introduction**

Les patrons vous permettent de développer des pochoirs qui forment la base de chaque page Web dans le site. Pour ce faire, le contenu de chaque page est divisé en *Editable regions* et *Non-editable regions*. Les premières renferment le contenu différent de page en page, comme le texte et les liens. Les secondes renferment le contenu identique à toutes les pages, comme le titre, le titre en bas de page, etc.

La possibilité vous est offerte d'utiliser différents patrons dans un seul site. Quand vous adaptez un patron, Dreamweaver adapte automatiquement toutes les pages basées sur ce patron.

#### **Comment utiliser les patrons dans Dreamweaver ?**

Il est important d'élaborer des patrons au début du projet, avant de concevoir la première véritable page.

Créez une page HTML et optez pour *Save as template* dans le menu *File.* La page est alors stockée dans un dossier /Patrons/ spécial dans le Local Root Folder et reçoit l'extension .dwt.

L'ensemble de la page n'est pas éditable par défaut. Sélectionnez maintenant une partie de la page qui doit être éditable et optez pour *Template Objects* puis pour *Editable Region* dans le menu *Insert*. Attribuez un nom à la région et enregistrez à nouveau le patron.

Pour créer une page sur la base du patron, choisissez *New* puis l'onglet *Templates*  dans le menu *File*. Sur cette nouvelle page, vous ne pouvez adapter que la région éditable déterminée dans le patron.

#### **Patrons avancés**

Dans Dreamweaver MX, différentes nouvelles fonctionnalités ont été ajoutées aux patrons. Il est donc possible par exemple d'ajouter des *Repeating Regions* et des *Optional Regions*.

Un langage script limité est disponible pour intégrer une certaine intelligence dans les patrons. Plus d'informations à ce sujet dans le manuel Patrons Dreamweaver MX.

### **Télécharger des patrons**

Vous ne disposez pas d'aptitudes graphiques ou vous n'avez tout simplement pas le temps de développer vos propres patrons ? Vous pouvez télécharger et utiliser des patrons existants, gratuits ou non, sur l'Internet.

http://www.templatemonster.com http://www.sitebeans.com http://www.elated.com/pagekits http://www.freelayouts.com http://www.boxedart.com

### <span id="page-5-0"></span>**Liens**

http://www.dreamweavermx-templates.com/tutorials/index.cfm

## *Vue de la mise en pages*

### **Introduction**

Les tableaux sont utilisés de façon intensive sur les pages Web pour déterminer la mise en pages et positionner les différentes illustrations et les différents blocs de texte les uns par rapport aux autres.

Dreamweaver dispose d'un instrument pratique, le *Layout View*, pour élaborer les mises en page et permettre la conversion automatique de ces dernières vers un tableau complexe.

L'avènement récent de CSS2 comme technologie de mise en pages fait que de plus en plus de sites abandonnent les tableaux pour établir la mise en pages. Toutefois, si vous voulez rendre votre site Web facilement accessible à un webbrowser plus ancien, il est difficile de travailler sans les tableaux.

### **Comment utiliser Vue de la mise en pages dans Dreamweaver ?**

L'onglet *Layout* vous permet d'alterner entre *Standard View* et *Layout View*. Une fois dans *Layout View*, vous pouvez utiliser deux nouveaux éléments : le tableau de mise en pages et la cellule de mise en pages.

Dessinez tout d'abord un tableau de mise en pages sur toute la page. Ce tableau dispose d'un fond vert. Dessinez ensuite plusieurs cellules de mise en pages dans le tableau. Vous pouvez positionner les cellules de mise en pages pixel par pixel et les agrandir ou les réduire.

Utilisez les cellules de mise en pages pour indiquer les différents blocs logiques de la page où vont apparaître par la suite les illustrations et les blocs de texte.

Les cellules de mise en pages ne peuvent pas se chevaucher. Quand vous revenez de la *Layout View* à la *Standard View*, Dreamweaver convertira automatiquement la mise en pages établie en un tableau complexe. Vous pouvez maintenant placer vos illustrations et vos blocs de texte dans les cellules.

# *Superposer les feuilles de style dans Dreamweaver*

### **Introduction**

Les feuilles de style (CSS) sont une série de codes supplémentaires qui, combinés aux codes HTML traditionnels, offrent plus de contrôle au développeur du site quant à la mise en pages du texte sur les pages Web. En outre, les CSS <span id="page-6-0"></span>permettent, même dans les pages Web statiques, de séparer la mise en pages du contenu du site.

### **Comment utiliser CSS dans Dreamweaver ?**

Commencez toujours par créer une feuille de style avec le patron du site. L'option *CSS Styles* est reprise sous l'onglet de menu *Window*. La fenêtre CSS Styles s'ouvre. Dans le bas de cette fenêtre figure un signe plus qui permet d'ajouter un nouveau style.

Vous pouvez reconfigurer un HTML tag existant ou créer un *custom style tag*. Dans ce dernier cas, vous attribuez au tag un nom propre. Vous pouvez stocker les informations de style dans le fichier actuel (*This document only*) ou dans un fichier .css séparé. Dans ce cas, vous pouvez utiliser directement les informations de style dans les différentes pages Web en associant le fichier CSS à toutes les pages.

Une fois les tags de style créés, vous pouvez sélectionner un morceau de texte ou un tag HTML sur la page et cliquer sur le style dans la fenêtre *CSS Styles* pour appliquer ce style au texte sélectionné.

Vous pouvez adapter à tout moment les caractéristiques d'une classe de style. Tous les morceaux de texte basés sur cette classe de style dans votre site Web changeront alors automatiquement.

#### **CSS dans Dreamweaver MX 2004**

La version la plus récente de Dreamweaver utilise des CSS de façon très intensive pour permettre la mise en pages. En outre, l'opportunité est offerte d'utiliser CSS2 pour déterminer la mise en pages complète de la page dans CSS, et donc sans utiliser de tableaux.

#### **Exemples**

Le site Web CSS Zen Garden renferme différentes pages qui présentent tout à fait différemment un même document HTML en utilisant un fichier CSS alternatif.

http://www.csszengarden.com/

#### **Liens**

http://www.w3.org/Style/CSS/ http://directory.google.com/Top/Computers/Programming/Internet/CSS/ http://jigsaw.w3.org/css-validator/ http://www.htmlhelp.com/reference/css/ http://www.htmlcenter.com/tutorials/index.cfm/css/ http://www.delijst.net/delijst/Artikelen/CSS/ http://www.christopherschmitt.com/books/cssbook/ http://devedge.netscape.com/central/css/

<span id="page-7-0"></span>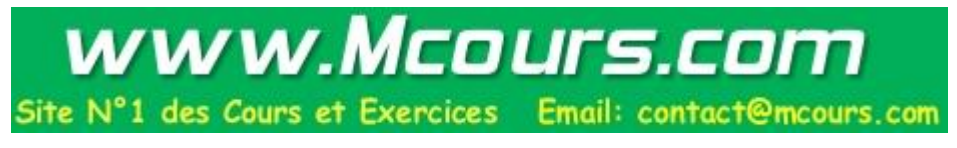

# *Utilisation des illustrations dans Dreamweaver*

### **Introduction**

Les illustrations représentent une partie importante de chaque page Web. Une utilisation inadéquate des illustrations peut occasionner de nombreux dommages au site Web.

### **Comment utiliser les illustrations dans Dreamweaver ?**

Les illustrations peuvent être utilisées à divers endroits dans une page Web.

- **Comme fond :** choisissez *Page Properties* dans le menu *Modify*. Vous pouvez y définir une illustration comme fond de la page. Le fond complet de la page est maintenant orné de l'illustration.
- **Comme fond d'un tableau ou d'une cellule :** sélectionnez le tableau ou la cellule. Vous pouvez définir une illustration de fond dans la fenêtre *Properties*.
- **Sur la page :** il va de soi que vous pouvez aussi placer une illustration sur la page, tout simplement. Veillez à ce que le fichier GIF ou JPEG se trouve dans le Local Root Folder du site. Créez éventuellement un dossier séparé /images/.

N'agrandissez ou ne réduisez jamais une illustration dans Dreamweaver. Pour ce faire, retournez à un programme graphique et enregistrez à nouveau l'illustration adaptée.

La fenêtre *Properties* vous permet d'adapter différentes caractéristiques d'une illustration comme les contours, le lien, l'espace autour de l'illustration et l'alignement. Veillez à attribuer un tag ALT au minimum à chaque illustration. Il s'agit d'une définition alternative de l'image qui est rendue visible lorsque l'image ne peut être affichée pour une raison ou une autre.

En utilisant les *Image Maps* (Hotspots), vous pouvez associer différents liens à une illustration. En fonction de l'endroit de l'image où clique le surfeur, il aura accès à une autre page Web.

### *Couches*

### **Introduction**

Les couches sont des objets dynamiques qui permettent de positionner exactement différents morceaux de code HTML sur la page Web, et même de les faire se déplacer les uns au-dessus des autres, et d'éventuellement les faire apparaître et disparaître à l'aide de comportements.

### <span id="page-8-0"></span>**Comment utiliser les couches dans Dreamweaver ?**

Vous pouvez dessiner des couches sur la page Web dans *Standard View*. La touche *Draw Layer* se trouve dans l'onglet *Common*. Chaque couche dessinée peut recevoir un nom unique dans la fenêtre *Properties* pour pouvoir y faire référence plus tard. Chaque couche est également visualisée à l'aide d'un petit icône jaune situé dans la partie supérieure gauche de la page Web.

Les couches peuvent se superposer (partiellement). Pour pouvoir déterminer quelle couche doit être située au-dessus, vous devez adapter la caractéristique *Zindex* pour chaque couche dans la fenêtre *Properties*.

Normalement, les couches sont positionnées par rapport au coin supérieur gauche de la page Web. En glissant toutefois le petit icône jaune d'une couche dans une autre, la couche déplacée se positionnera de façon relative par rapport à la position de la couche mère.

## <span id="page-10-0"></span>*Avoirs*

### **Introduction**

Dans la fenêtre *Assets,* Dreamweaver rassemble de façon synoptique les différents éléments comme les illustrations, les liens, les couleurs, les animations et les morceaux de codes HTML qui sont utilisés dans le projet.

De cette façon, vous pouvez réutiliser facilement des éléments dans les différentes pages pour assurer la cohérence du site Web.

### **Comment utiliser les avoirs dans Dreamweaver ?**

Choisissez *Assets* dans le menu *Windows* pour faire apparaître la fenêtre. Par le biais des icônes situés à gauche dans la fenêtre Avoirs, vous pouvez parcourir les différentes parties : illustrations, couleurs, liens, animations, vidéo, scripts, patrons, codes HTML.

Une partie de Avoirs est Bibliothèque. Les morceaux de codes HTML qui apparaissent régulièrement dans le site Web peuvent y être stockés et gérés de façon centrale.

## *Extensions Dreamweaver*

### **Que sont les extensions ?**

Les extensions Dreamweaver sont, comme leur nom l'indique, des extensions supplémentaires que vous pouvez télécharger et installer. Elles ajoutent de petites fonctionnalités à l'éditeur Web.

Les extensions peuvent contenir différentes fonctions comme des codes HTML spéciaux, des opérations spéciales sur le code HTML existant ou par exemple de nouveaux Javascripts qui ajoutent des fonctionnalités supplémentaires.

#### **Où puis-je trouver des extensions ?**

Vous pouvez télécharger de nombreuses extensions depuis le site Web de Macromedia : dans le Dreamweaver Exchange. Mais il existe aussi d'autres sites Web qui vous permettent de télécharger des extensions moyennant un paiement ou gratuitement.

#### **Comment créer soi-même des extensions ?**

Les personnes qui le souhaitent et qui savent le faire ont la possibilité de créer elles-mêmes des extensions et de les partager via l'Internet. Cette possibilité peut par exemple être utile lorsque vous travailler avec plusieurs webmasters sur un gros projet et que vous voulez utiliser ensemble des fonctionnalités. Le site Web de Macromedia vous fournit toutes les informations nécessaires à ce sujet.

# <span id="page-11-0"></span>*Macromedia Contribute*

### **Introduction**

Début 2003, Macromedia a lancé le produit Contribute, une version « light » de Dreamweaver. En combinaison avec Dreamweaver, Contribute est un instrument simple mais puissant permettant d'actualiser des sites Web.

### **Comment fonctionne-t-il ?**

Un webmaster/développeur de sites Web crée un site Web dans Dreamweaver et utilise bien entendu pour ce faire des patrons, des éléments de Bibliothèque et des feuilles de style. Lorsque le site est prêt, tous les dossiers, y compris les dossiers Patrons et Bibliothèque, sont téléchargés sur le serveur Web.

Moyennant un identifiant et un mot de passe corrects, les utilisateurs de Macromedia Contribute peuvent aujourd'hui adapter le site Web. Pour ce faire, ils surfent avec Contribute sur la page appropriée et cliquent sur la touche « Edit Page ». Contribute rentrera la page Web, y compris les informations patron et la feuille de style. L'utilisateur peut maintenant apporter des adaptations et publier à nouveau la page.

Il est possible de créer une nouvelle page par le biais de la touche « New Page ». Pour ce faire, Contribute téléchargera tous les patrons disponibles du site Web et les présentera à l'utilisateur.